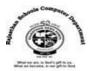

# **BASIC LEVEL OF SCRATCH**

#### 1. Draw a Simple Line.

- Click on Control block -> Drag the block 'When Green flag Clicked' on stage.
- Click on Motion block -> Drag the block 'Move 10 steps' on stage.
- Click on Pen block -> Drag the block 'Pen down' on stage.

#### 2. Draw Basic Shapes:

#### a. Circle

- Click on Control block -> Drag the block 'When Green flag clicked' on stage.
- Click on Motion block -> Drag the block 'Move 20 steps' on stage.
- Click on Motion block -> Drag the block 'Turn right 15 degree' on stage.
- Click on Pen block -> Drag the block 'Pen down' on stage.

#### b. Square

- Click on Control block -> Drag the block 'When Green flag clicked' on stage.
- Click on Motion block -> Drag the block 'Move 100 steps' on stage.
- Click on Motion block -> Drag the block 'Turn right 90 degree' on stage.
- Click on Pen block -> Drag the block 'Pen down' on stage.

### c. Triangle

- Click on Control block -> Drag the block 'When Green flag clicked' on stage.
- Click on Motion block -> Drag the block 'Move 100 steps' on stage.
- Click on Motion block -> Drag the block 'Turn right 120 degree' on stage.
- Click on Pen block -> Drag the block 'Pen down' on stage.

#### d. <u>Star</u>

- Click on Control block -> Drag the block 'When Green flag clicked' on stage.
- Click on Motion block -> Drag the block 'Move 100 steps' on stage.
- Click on Motion block -> Drag the block 'Turn right 145 degree' on stage.
- Click on Pen block -> Drag the block 'Pen down' on stage.

# e. Pentagon

- Click on Control block -> Drag the block 'When Green flag clicked' on stage.
- Click on Motion block -> Drag the block 'Move 100 steps' on stage.
- Click on Motion block -> Drag the block 'Turn right 72 degree' on stage.
- Click on Pen block -> Drag the block 'Pen down' on stage.

### f. <u>Hexagon</u>

- Click on Control block -> Drag the block 'When Green flag clicked' on stage.
- Click on Motion block -> Drag the block 'Move 100 steps' on stage.
- Click on Motion block -> Drag the block 'Turn right 60 degree' on stage.
- Click on Pen block -> Drag the block 'Pen down' on stage.

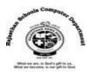

### 3. Draw shapes with different color and different shade :-

#### a. Circle

- Click on Control block -> Drag the block 'When green Flag clicked' on stage...
- Click on Motion block -> Drag the block 'Move 20 Steps' on stage.
- Click on Motion block -> Drag the block 'turn right 15 degree' on stage.
- Click on Pen block -> Drag the block 'Pen down' on stage.
- Click on Pen block -> Drag the block 'Set pen size 10' on stage.
- Click on Pen block -> Drag the block 'change pen shade by 20' on stage.

#### b. Rectangle

- Click on Control block -> Drag the block 'When green Flag clicked' on stage.
- Click on Motion block -> Drag the block 'Move 100 Steps' on stage.
- Click on Motion block -> Drag the block 'turn right 90 degree' on stage.
- Click on Pen block -> Drag the block 'Pen down' on stage.
- Click on Motion block -> Drag the block 'Move 100 Steps' on stage.
- Click on Motion block -> Drag the block 'turn right 90 degree' on stage.
- Click on Pen block -> Drag the block 'Pen down' on stage.
- Click on Pen block -> Drag the block 'Set pen size 10' on stage.
- Click on Pen block -> Drag the block 'change pen shade by 20' on stage.

### 4. Duplication of a Sprite.

- Click on Control block -> Drag the block 'When green Flag clicked' on stage.
- Click on Pen block -> Drag the block 'Stamp' on stage.
- Click on Motion block -> Drag the block 'Move 20 Steps' on stage.
- Click on Pen block -> Drag the block 'Pen down' on stage.
- Click on Pen block -> Drag the block 'Set pen size 1' on stage.
- Click on Motion block -> Drag the block 'If an Edge bounce' on stage.

### 5. Repetition of a Sprite.

- Click on Control block -> Drag the block 'When green Flag clicked' on stage.
- Click on Control block-> Drag the block 'Repeat 20' on stage.
- Click on Motion block -> Drag the block 'Move 20 Steps' inside Repeat block on stage.
- Click on Motion block -> Drag the block 'turn right 15 degree' inside Repeat block.
- Click on Pen block -> Drag the block 'Stamp' inside Repeat block on stage.

### 6. Changing color of a sprite with Repeat.

- Click on Control block -> Drag the block 'When green Flag clicked' on stage.
- Click on Control block-> Drag the block 'Repeat 30' on stage.
- Click on Motion block -> Drag the block 'Move 10 Steps' inside Repeat block on stage.
- Click on Control block-> Drag the block 'wait 1 seconds' inside Repeat block on stage.
- Click on Looks block -> Drag the block 'Change color effect by 20' inside Repeat block.
- Click on Looks block -> Drag the block 'next costume' inside Repeat block on stage.

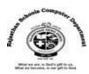

#### 7. Make a new sprite and hide/show a sprite.

- Select 'choose a sprite' option from below the stage area.
- Select anyone new sprite from it.
- Delete old sprite by clicking dustbin on it.
- Click on Control block -> Drag the block 'When green Flag clicked' on stage.
- Click on Control block-> Drag the block 'Repeat 20' on stage.
- Click on Control block-> Drag the block 'wait 3 seconds' inside Repeat block on stage.
- Click on Motion block -> Drag the block 'Move 10 Steps' inside Repeat block on stage.
- Click on Looks block -> Drag the block 'hide' inside Repeat block.
- Click on Control block-> Drag the block 'wait 3 seconds' inside Repeat block on stage.
- Click on Looks block -> Drag the block 'show' inside Repeat block.

### 8. Change pen colour, shade and pen size.

- Click on Control block -> Drag the block 'When green Flag clicked' on stage.
- Click on Control block-> Drag the block 'Repeat 10' on stage.
- Click on Pen block -> Drag 'change pen shade 20' inside Repeat block on stage.
- Click on Pen block -> Drag 'set pen color 10' inside Repeat block on stage.
- Click on Pen block -> Drag 'set pen size 20' inside Repeat block on stage.
- Click on Pen block -> Drag 'pen down' inside Repeat block on stage.
- Click on Motion block -> Drag the block 'Move 5 Steps' inside Repeat block on stage.

# 9. Display a message by Sprite with background.

- Click on 'Choose a backdrop' icon from right bottom side.
- Select any required backdrop.
- Click on Control block -> Drag the block 'When green Flag clicked' on stage.
- Click on Looks block-> Drag the block 'Say "Hello" for 2 seconds' on stage.

# 10. Project: To walk a man and say "Hello" with Background

- Click on 'Choose a backdrop' icon from right bottom side.
- Select any required backdrop.
- Select 'choose a sprite' option from below the stage area.
- Select anyone new sprite ( Man) from it.
- Delete old sprite by clicking dustbin on it.
- Click on Control block -> Drag the block 'When green Flag clicked' on stage.
- Click on Control block-> Drag the block 'Repeat 10' on stage.
- Click on Motion block -> Drag the block 'Move 10 Steps' inside Repeat block on stage.
- Click on Looks block -> Drag the block 'next costume' inside Repeat block on stage
- Click on Looks block-> Drag the block 'Say "Hello" for 2 seconds' inside Repeat block.

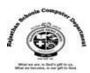

#### 11. To add sound on sprite with background.

- Click on 'Choose a backdrop' icon from right bottom side.
- Select any required backdrop.
- Click on Control block -> Drag the block 'When green Flag clicked' on stage.
- Click on Looks block -> Drag the block 'play sound Meow until done'.

### 12. Replace a new sprite(Dog) and apply sound to it with background.

- Click on 'Choose a backdrop' icon from right bottom side.
- Select any required backdrop.
- Select 'choose a sprite' option from below the stage area.
- Select anyone new sprite (Dog) from it.
- Delete old sprite by clicking dustbin on it.
- Click on 'Sounds' tab which place on the top of the Scripts Area.
- Choose a Sound from left bottom side of Scripts Area.
- Choose a 'Dog1' sound from Sound box.
- Click on 'Code' tab which place on the top of the Scripts Area.
- Click on Control block -> Drag the block 'When green Flag clicked' on stage.
- Click on Control block -> Drag 'repeat 20' on stage.
- Click on Motion block -> Drag the block 'Move 20 Steps' inside Repeat block on stage.
- Click on Looks block -> Drag the block 'next costume' inside Repeat block on stage
- Click on Looks block -> Drag the block 'play sound Dog1 until done' inside Repeat block.

#### 13. To record a new sound.

- Select 'choose a sprite' option from below the stage area.
- Select anyone new sprite (Girl) from it.
- Delete old sprite by clicking dustbin on it.
- Click on 'Sounds' tab which place on the top of the Scripts Area.
- Choose a Record option from left bottom side of Scripts Area.
- To record any sound click on Record button.
- After record a sound click on Stop button.
- Click on 'Save' button and save this sound.
- Click on 'Code' tab which place on the top of the Scripts Area.
- Click on Control block -> Drag the block 'When green Flag clicked' on stage.
- Click on Looks block -> Drag the block 'play sound pop until done'.
- Click on pop and select your recorded sound.

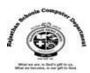

### 14. To Work with two different Sprites.

#### Sprite 1:

- Select 'choose a sprite' option from below the stage area.
- Select anyone new sprite (Man) from it.
- Delete old sprite by clicking dustbin on it.
- Click on Control block -> Drag the block 'When green Flag clicked' on stage.
- Click on Control block-> Drag the block 'wait 5 seconds' on stage.
- Click on Looks block-> Drag the block 'Say "Hello" for 2 seconds' on stage.
- Click on Control block-> Drag the block 'wait 5 seconds' on stage.
- Click on Looks block-> Drag the block 'Say "What are you Doing?" for 2 seconds' on stage.

#### Sprite 2:

- Select 'choose a sprite' option from below the stage area.
- Select anyone new sprite (Dance Tiger) from it.
- Delete old sprite by clicking dustbin on it.
- Click on Control block -> Drag the block 'When green Flag clicked' on stage.
- Click on Control block-> Drag the block 'wait 5 seconds' on stage.
- Click on Looks block-> Drag the block 'Say "Hi" for 2 seconds' on stage.
- Click on Control block-> Drag the block 'wait 5 seconds' on stage.
- Click on Looks block-> Drag the block 'Say "I am Dancing ." for 2 seconds' on stage.

### 15. Setting the Sprite Position

- Click on Control block -> Drag the block 'When green Flag clicked' on stage.
- Click on Control block-> Drag the block 'Forever' on stage.
- Click on Motion block -> Drag the block 'Move -50 Steps' inside Forever block on stage.
- Click on Control block-> Drag the block 'wait 1 seconds' inside Forever block on stage.
- Click on Motion block -> Drag the block 'Set X to 100' inside Forever block on stage.
- Click on Control block-> Drag the block 'wait 1 seconds' inside Forever block on stage.
- Click on Looks block-> Drag the block 'Change size by 5'inside Forever block on stage.
- Click on Looks block-> Drag the block 'Change color effect by2 5'inside Forever block on stage.

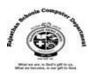

#### 16. Gliding a Sprite

- Click on Control block -> Drag the block 'When green Flag clicked' on stage.
- Click on Control block-> Drag the block 'Forever' on stage.
- Click on Motion block -> Drag the block 'change X by 100' inside Forever block on stage.
- Click on Motion block -> Drag the block 'glide 5 seconds to x: 0 y: 110' inside Forever block on stage.
- Click on Motion block -> Drag the block 'turn right 15 degree' inside Forever block on stage.
- Click on Control block-> Drag the block 'wait 1 seconds' inside Forever block on stage.
- Click on Motion block -> Drag the block 'change Y by 100' inside Forever block on stage.
- Click on Motion block -> Drag the block 'glide 5 seconds to x: 110 y: 0' inside Forever block on stage.
- Click on Motion block -> Drag the block 'turn right 15 degree' inside Forever block on stage.

#### 17. Graphics Effects on Sprite

- Click on Control block -> Drag the block 'When green Flag clicked' on stage.
- Click on Looks block -> Drag the block 'Change size by 20' on stage.
- Click on Control block -> Drag the block 'Wait 1 sec' on stage.
- Click on Looks block -> Drag the block 'Change color effect by 25' on stage.
- Click on Color and select anyone effect from the dropdown menu (Like mosaic).
- Click on Control block -> Drag the block 'wait 1 sec' on stage.
- Click on Looks block -> Drag the block 'Change color effect by 25' on stage.
- Click on Color and select anyone effect from the dropdown menu (Like pixelate).
- You can take different effect after every second.

### 18. Bounce a ball.

- Click on 'Choose a backdrop' icon from right bottom side.
- Select any required backdrop.
- Select 'choose a sprite' option from below the stage area.
- Select anyone new sprite (Ball) from it.
- Delete old sprite by clicking dustbin on it.
- Click on Control block -> Drag the block 'When green Flag clicked' on stage.
- Click on Motion block -> Drag the block 'move 10 Steps' on stage.
- Click on Motion block -> Drag the block 'turn right 15 degrees' on stage.
- Click on Operators block-> Drag the block 'Pick random 1 to 10' on '15 degrees'.
- Change the values 40 to 90 instead of 1 to 10.
- Click on Control block -> Drag the block 'forever' on stage.
- Click on Motion block-> Drag the block 'if an edge bounce' inside the 'forever' block.
- Click on Motion block -> Drag the block 'move 10 Steps' inside the 'forever' block.

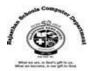

#### 19. Project: Make two persons and walk in desert.

- Click on 'Choose a backdrop' icon from right bottom side.
- Select Desert backdrop.
- Select 'choose a sprite' option from below the stage area.
- Select anyone new sprite (Man) from it.
- Repeat above two steps and take another sprite as Pico.
- Delete old sprite by clicking dustbin which placed on it.
- Click on First sprite (Man) from the right bottom side of Scripts Area.
- Click on Control block -> Drag the block 'When green Flag clicked' on stage.
- Click on Control block -> Drag the 'Repeat 10' on stage.
- Click on Motion block -> Drag the block move 10 Steps inside the Repeat on stage.
- Click on Control block -> Drag the block 'wait 1 sec' inside the Repeat on stage.
- Click on Looks block -> Drag the block 'next costume' inside the Repeat on stage.
- Do these above all same steps on Pico sprite.

# 20. Paint a new background and do sunrise.

- Click on 'Choose a backdrop' icon from right bottom side.
- Click on Paint tool.
- Draw Natural Scenery by given paint tools and change colour.
- Click on choose a sprite tool from bottom side scripts area.
- Click on Paint tool.
- Draw Circle as a sun by given paint tools.
- Click on code left top side.
- Click on Control block -> Drag the block 'When green Flag clicked' on stage.
- Click on Motion block -> Drag the block 'turn left 15 degree' on stage.
- Click on Motion block -> Drag the block 'move 500 Steps' on stage.

## 21. Import a readymade image as background.

- Click on 'Choose a backdrop' icon from right bottom side.
- Click on upload backdrop tool.
- Browse any image and click on open.

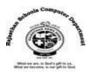

### 22. To switch backgrounds.

- Click on 'Choose a backdrop' icon from right bottom side.
- Click on Stage tool.
- Now click on 'Backdrops' tab.
- Select 'Choose a Backdrop' from left bottom side.
- Choose different 3-4 backgrounds.
- Select current sprite from right bottom side of Scripts Area.
- Click on 'Code' tab.
- Click on Control block -> Drag the block 'When green Flag clicked' on stage.
- Click on Control block -> Drag the block 'Forever' on stage.
- Click on Looks Block -> Drag 'next backdrop' inside the Forever block.
- Click on Control block -> Drag the block 'wait 2 sec' inside the Forever on stage.

## 23. Playing Instruments

- Click on 'Choose a backdrop' icon from right bottom side.
- Select any musical background.
- Click on 'Choose a Sprite' and take another sprite. (Dancer)
- Delete old sprite.
- Click on Control block -> Drag the block 'When green Flag clicked' on stage.
- Click on Control block -> Drag the block 'forever' on stage.
- Click on Looks block -> Drag the block 'next costume' inside the Forever.
- Click on Control block -> Drag the block 'wait 1 sec' inside forever.
- Click on Control block -> Drag the block 'When green Flag clicked' on stage.
- Click on Control block -> Drag the block 'forever' on stage.
- Click on Sound block -> Drag the block 'play sound dance around until done' inside forever
- > Import a sound as well as record your own sound by using 'Sounds' tab.

### 24. To edit or modify an existing project.

- Open your saved file by File -> Open
- If you want to change/add sprite, click on 'Choose a Sprite' at bottom side of Screen...
- Click on 'Paint tool'. Select any sprite.
- To add or change any backdrop click on 'Choose a backdrop' at bottom side of Screen.
- Click on 'Paint' tool and do drawing on existing backdrop.

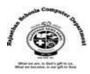

### 25. Create a butterfly with different colours.

- Click on 'Choose a Sprite' and take another sprite. (Butterfly)
- Delete old sprite.
- Click on Control block -> Drag the block 'When green Flag clicked' on stage.
- Click on Pen block -> Drag the block 'Stamp' on stage.
- Click on Motion block -> Drag the block 'Move 100 steps' on stage.
- Click on Looks block -> Drag the block 'change color effect by 25' on stage.
- Click on Pen block -> Drag the block 'Stamp' on stage.
- Click on Motion block -> Drag the block 'Move 100 steps' on stage.
- Click on Looks block -> Drag the block 'change color effect by 25' on stage.

#### Or

- Click on 'Choose a Sprite' and take another sprite. (Butterfly)
- Delete old sprite.
- Click on Control block -> Drag the block 'When green Flag clicked' on stage.
- Click on Control block -> Drag the block 'repeat 10' and change 5 instead of 10.
- Click on Pen block -> Drag the block 'Stamp' inside repeat block.
- Click on Motion block -> Drag the block 'Move 100 steps' inside repeat block on stage.
- Click on Looks block -> Drag the block 'change color effect by 25' inside repeat block.